# <span id="page-0-0"></span>**Analyse result**

- [Toolbox functions](#page-0-0)
	- [Export function](#page-0-1)
	- <sup>o</sup> [My Evaluation](#page-0-2)
	- <sup>o</sup> [Quick View](#page-1-0)
	- <sup>o</sup> [Highlight Toggle](#page-1-1)
- <span id="page-0-1"></span>[Highlight Tool](#page-2-0)
	- [Create profile](#page-2-1) <sup>o</sup> [Delete profile](#page-3-0)
	- <sup>o</sup> Adding and removing
	- [Keywords](#page-3-1)

Here are the best tools provided to analyse and filter out your results.

### Toolbox functions

Here you will find everything related to the blue sidebar Toolbox functions

### **Export function**

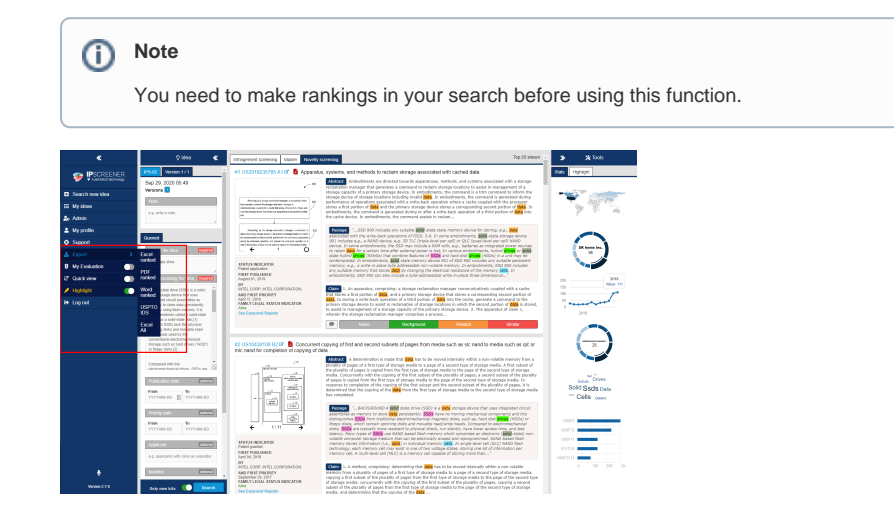

- 1. Click on export.
- 2. Choose what format you want to export to.
	- a. Excel ranked Exports all ranked patents to a excel document.
	- b. PDF ranked Exports all ranked patents to a pdf document.
	- c. Word ranked Exports all ranked patents to a word document.
	- d. USPTOIDS Export all ranked patents to a XML file.
		- i. Remember to unpack the zip file and open the .xdp-file. Read more [U](https://www.uspto.gov/web/offices/pac/mpep/s609.html) [SPTO.](https://www.uspto.gov/web/offices/pac/mpep/s609.html)
	- e. Excel all Exports all patents from your search ranked or not.

Excel ranked - [result\\_ref\\_20594\\_exportdate\\_2020-02-19.xls](https://docs.ipscreener.com/download/attachments/47120557/result_ref_20594_exportdate_2020-02-19.xls?version=1&modificationDate=1582118237000&api=v2)

Pdf - [result\\_ref\\_20594\\_exportdate\\_2020-02-19.pdf](https://docs.ipscreener.com/download/attachments/47120557/result_ref_20594_exportdate_2020-02-19.pdf?version=1&modificationDate=1582118236000&api=v2)

Word - [result\\_ref\\_20594\\_exportdate\\_2020-02-19.docx](https://docs.ipscreener.com/download/attachments/47120557/result_ref_20594_exportdate_2020-02-19.docx?version=1&modificationDate=1582118236000&api=v2)

USPTOIDS - [IDS\\_ref\\_Lowtech Display\\_exportdate\\_2020-02-19.zip](https://docs.ipscreener.com/download/attachments/47120557/IDS_ref_Lowtech%20Display_exportdate_2020-02-19.zip?version=1&modificationDate=1582118382000&api=v2)

### <span id="page-0-2"></span>**My Evaluation**

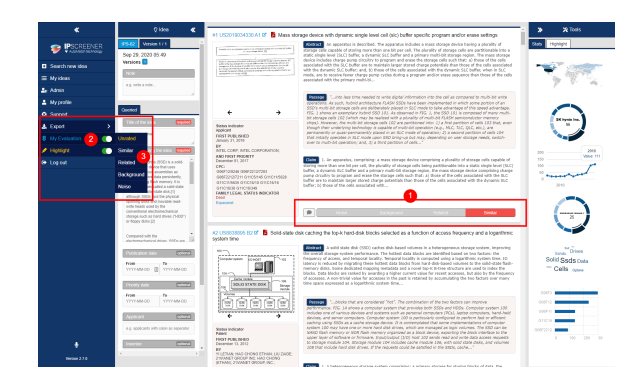

This is used to filter out patent based on your ranking of them.

- 1. First click on the ranking you want for the document.
	- a. Noise grey - not relevant to your idea.
		- b. Backround green- only background information was retrived.
		- c. Related orange relevant prior art is present.
		- d. Similar red indicates a match found.
- 2. Click on "my evaluation" to toggle it ON.
- 3. Select filter based on rank.
	- a. E.g. Select unrated to see all unrated document in your search.
	- b. With the tool toggled OFF all documents will be visible regardless of ranking.

### **Note**

Rankings you make will be visible across all versions.

When this tool is active, quickview will be deactivated.

### **Quick View**

<span id="page-1-0"></span>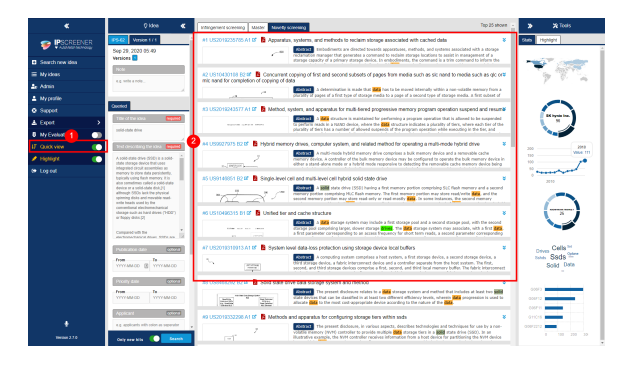

This function is used to show a more compact view of the results showing patent number and titles.

## <span id="page-1-1"></span>**Highlight Toggle**

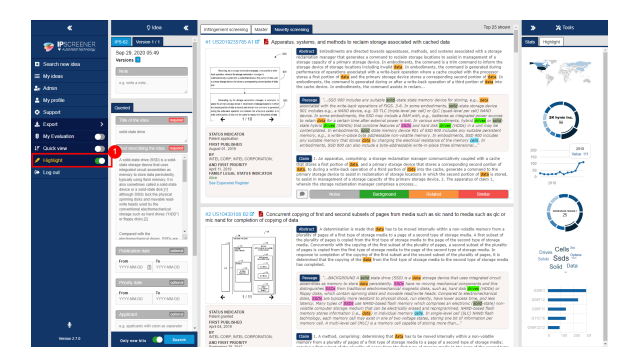

Used to toggle highlight function on and off. [Highlight.](https://docs.ipscreener.com/display/ISS/Highlighting+Tool)

This tool can also be used in full size document view.

## **Highlight Tool**

#### **Create profile**

<span id="page-2-1"></span><span id="page-2-0"></span>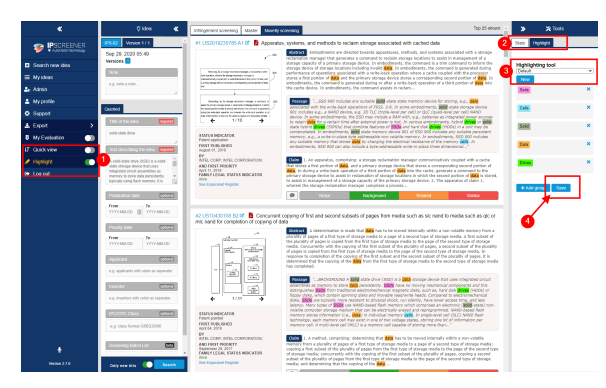

- 1. Toggle hightlight ON.
- 2. Open hightlight (right side panel).
- 3. The tool comes with a pre-defined keyword profile called Default.
	- a. To create a custom profile press "new" and choose a profile name (eg. profile 1).
- 4. Click save.

**Info Default profile** ⊙

The Default keyword set can be saved to a new profile and then changed.

Highlight profiles are saved and can be used i multiple projects without having to create a new one everytime.

Highlights are also supportet in fullsize document view.

#### <span id="page-3-0"></span>**Delete profile**

- 1. Select the profile in the drop down menu.
- 2. Click "delete" to delete the selected profile.

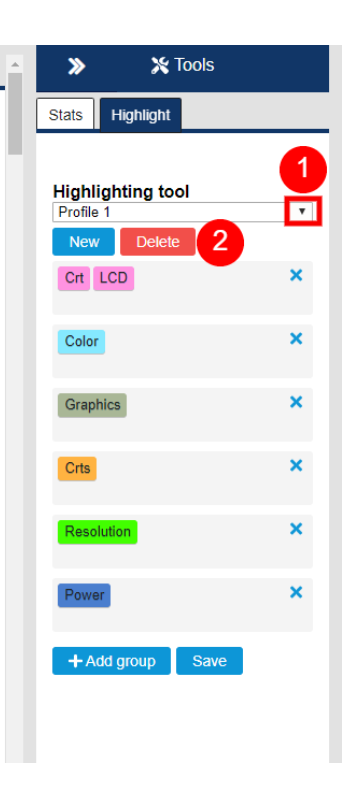

### <span id="page-3-1"></span>**Adding and removing Keywords**

- 1. Click "+Add group" button.
- 2. Fill in your keywords.
	- a. All keywords in the same group will have the same colour code.
		- b. You can also have multiple keywords in the same group.
	- c. You can create up to 10 different keyword groups.
	- 3. To delete a keyword group, click x in the upper right corner.
		- a. To delete a specific keyword. Click on it and use "backspace" on your keyboard.
	- 4. Click save when done adding or deleting groups.

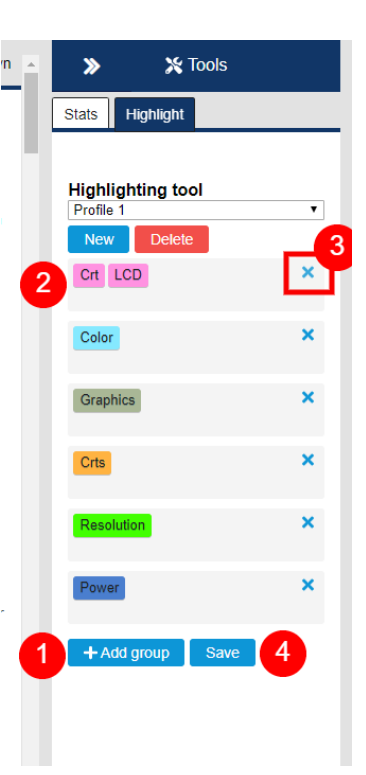